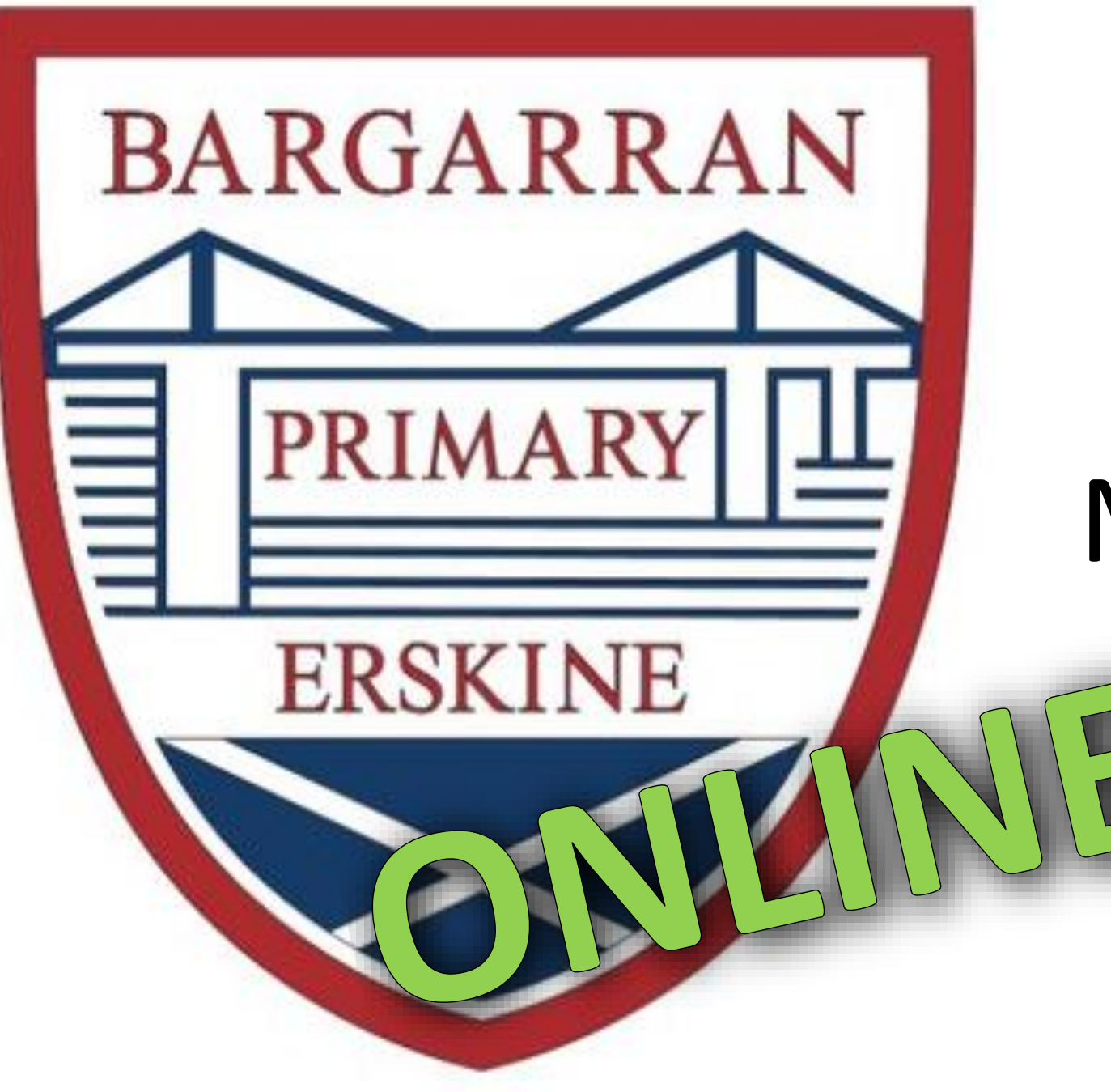

# How to Access Glow and Microsoft Teams

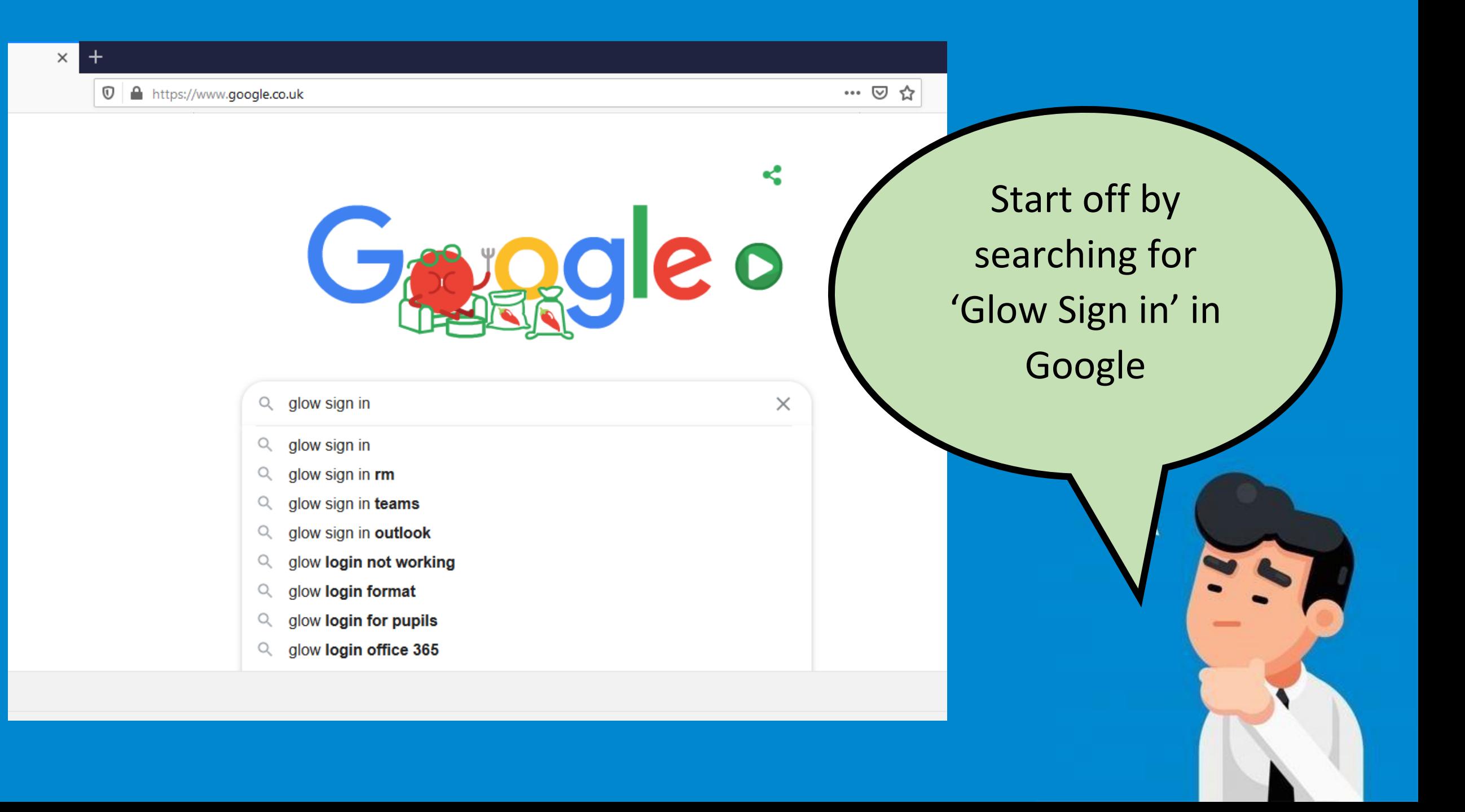

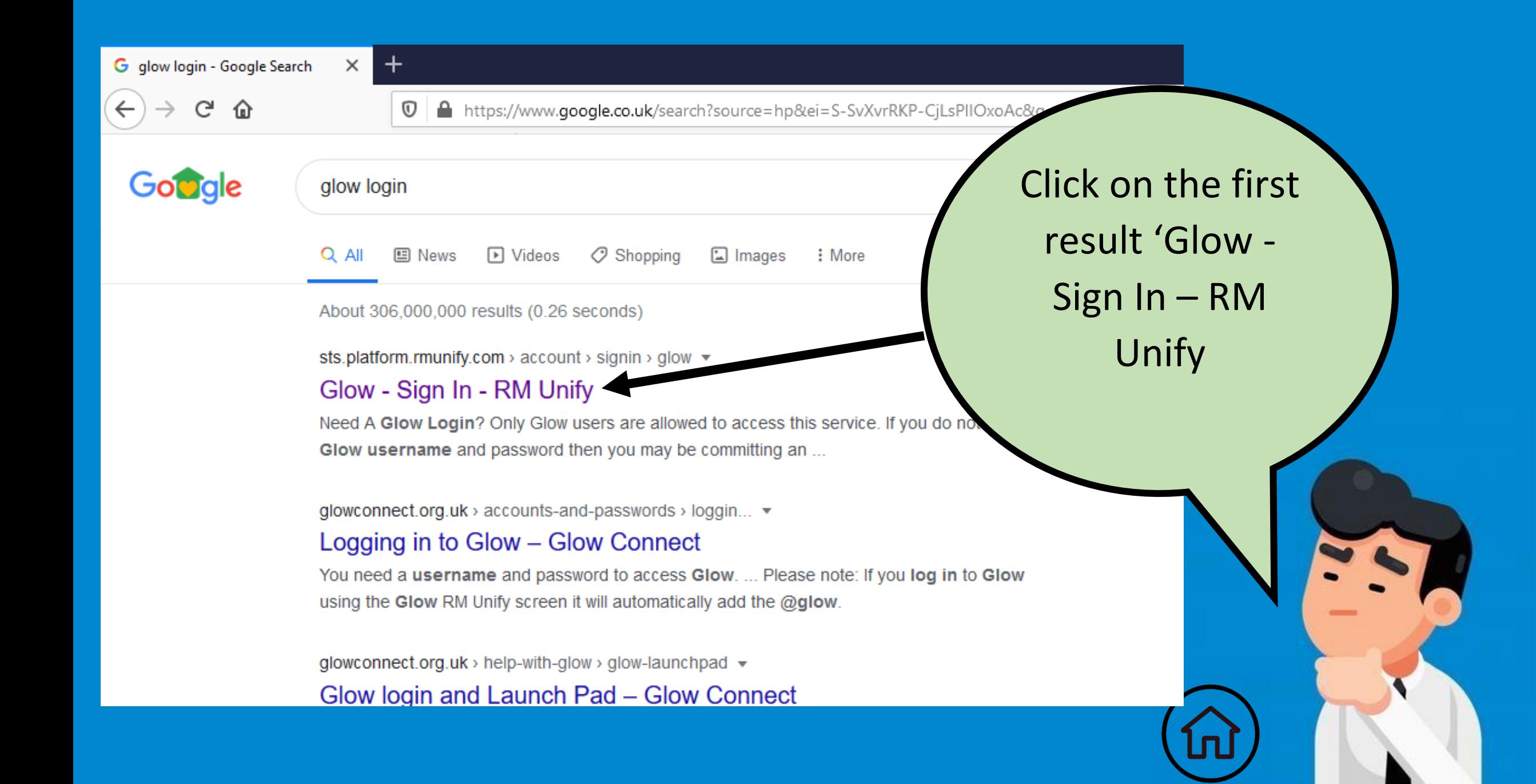

https://sts.platform.**rmunify.com**/account/signin/glow

### Sign In

Username or Email Address

Password

Remember my username

Sign in<br>Forgotten your password? - Need A Glow Login?

Only Glow users are allowed to access this service. If you do not have a Glow username and<br>password then you may be committing an offence by trying to gain access to this service.

Find out more about Glow

Type the user name you have been given (beginning with GW) into the top box and your password into the second box.

 $^\copyright$ 

A https://glow.rmunify.com/Home/AcceptTermsAndConditions?establishme

### Before you get started...

#### **Cookies**

Please review and accept the RM Unify cookie policy and the Glow co I accept the cookie policies.

Launch RM Unify

Decline and Sign Out

If this is the first time you've logged into Glow, you need to accept cookies to continue. You will only need to do this once. Click the box to accept cookies and then click 'Launch RM Unify'

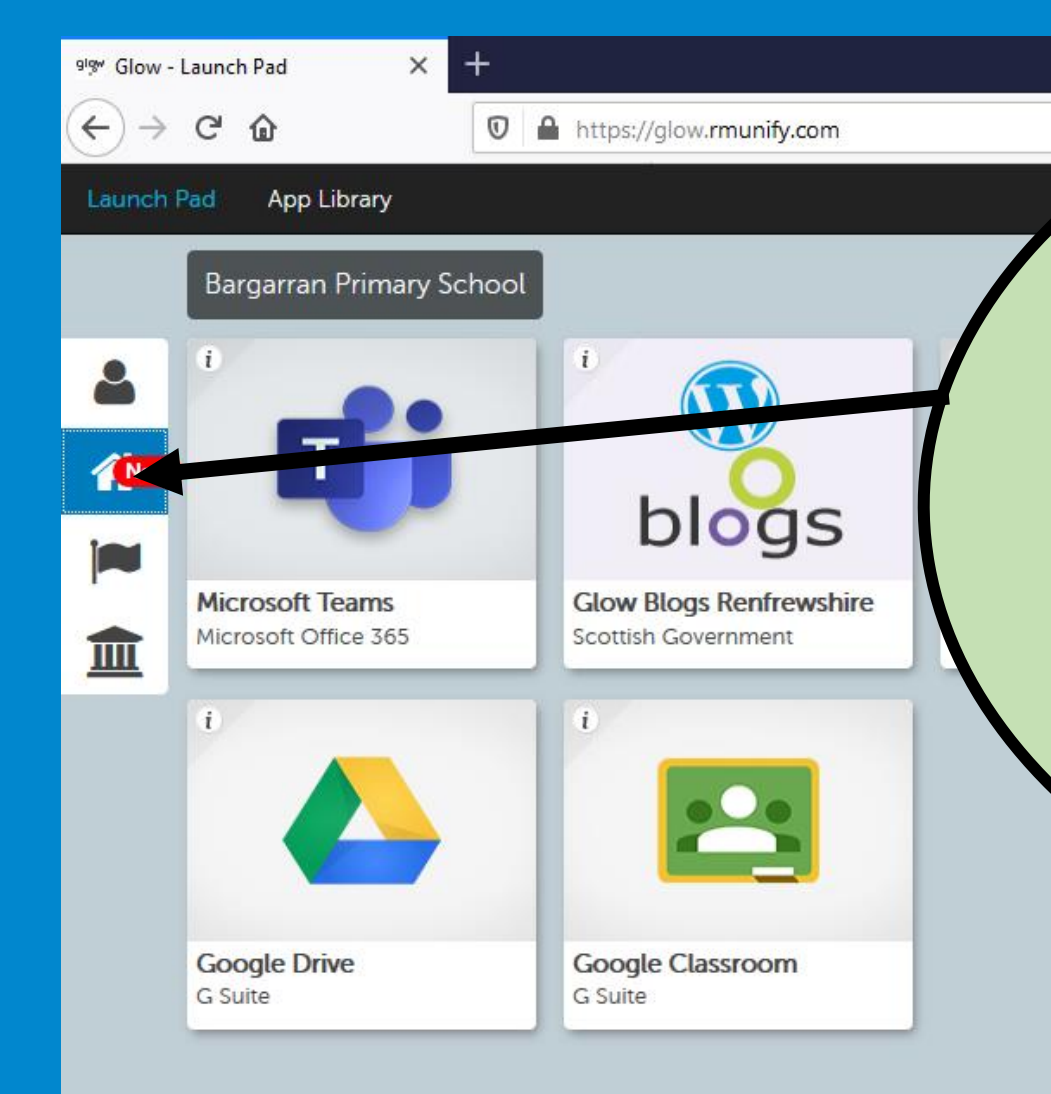

This will take you to your launch pads. These are places where you can access 'apps' or as Glow calls them 'tiles' to launch programmes quickly. These can be accessed down the left side of the screen. The main launch pad you will be using is the schools launch pad which is the 'house' icon. The launch pad being shown is always highlighted in blue.

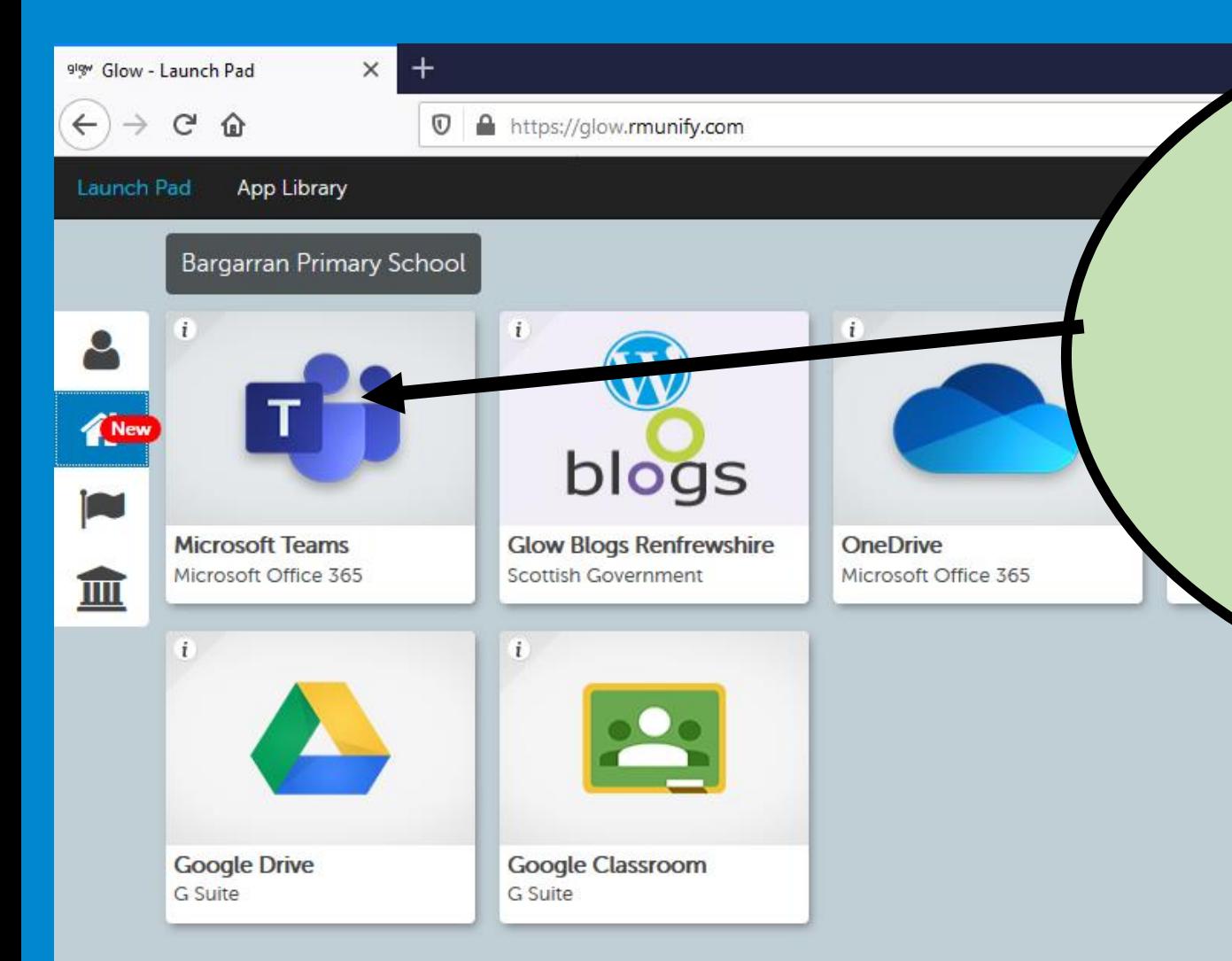

Only teachers can add tiles to the school launch pad. They might add ones which are useful to you. We are going to be using Microsoft Teams which is the first tile on the school launch pad. Click on the tile to continue.

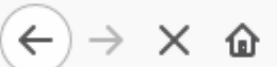

9<sup>19</sup> Glow - Launch Pad

**Ti** Microsoft Teams

 $\circ$ 

 $\times$ 

△ ºo https://teams.microsoft.com/\_#/school//?c

 $\times$ 

 $+$ 

 $\mathbb{H}$ **Microsoft Teams** 

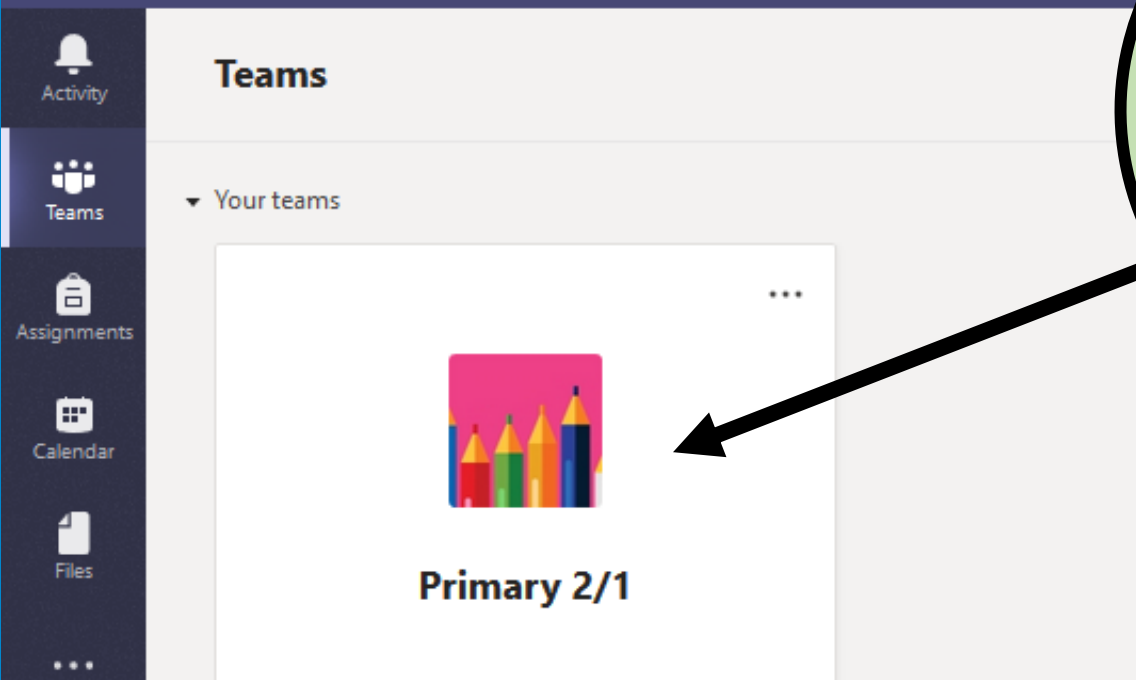

This will open a new window in your browser. You should now see your class on the screen. This is where you can access work from your teacher, ask them questions and submit completed work. Click on your class.

All teams €

**Primary 4** 

General

#### Ξ Chat

뿌

Activity

an a Teams

Â Assignment

> m Calendar

> > L Calls

 $...$ 

# P. E. Ideas

Creaker Assignment Resources How to Use Teams Literacy Numeracy Team 1 Numeracy Team 2 Numeracy Team 3

You will have access to all the channels your teacher has created. The channels are just a way of separating working into curricular areas to make things easier to find. Your teacher might start off using the 'general' channel and gradually add more as the weeks progress.

< All teams

Primary 4

General

Creaker Assignment Resources

How to Use Teams

Literacy

Numeracy Team 1

Numeracy Team 2

Numeracy Team 3

P. E. Ideas

 $+$  New  $\times$   $\bar{7}$  Upload  $\times$  $G$  Sy <sup>⊕</sup> Copy link  $\&$  Down Literacy Name  $\vee$ n Spelling Blue Team Spelling Red Team 3 Comprehension 6 day Gangsta Granny 6 days ago Paddington 6 days ago BFG 6 days ago Creakers 6 days ago Ø. improving\_sentences.doc March 16

Literacy Posts Files Notes +

 $...$ 

Select the channel you want to use and then you will be taken to a new screen. You will see tabs along the top. If you select 'files' you will have access to all the files your teacher has uploaded for you.

Mr Elliott

Mr Elliott

Mr Elliott

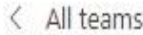

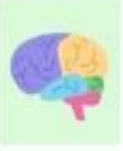

Primary 4

General

Creaker Assignment Resources

How to Use Teams

Literacy

Numeracy Team 1

Numeracy Team 2

Numeracy Team 3

P. E. Ideas

Literacy Posts Files Notes +

Creakers

improving\_sentences.doc

Ø.

 $...$ 

+ New  $\vee$  ↑ Upload  $\vee$  *C* Sync © Copy link  $\frac{1}{2}$  Download + Add clou

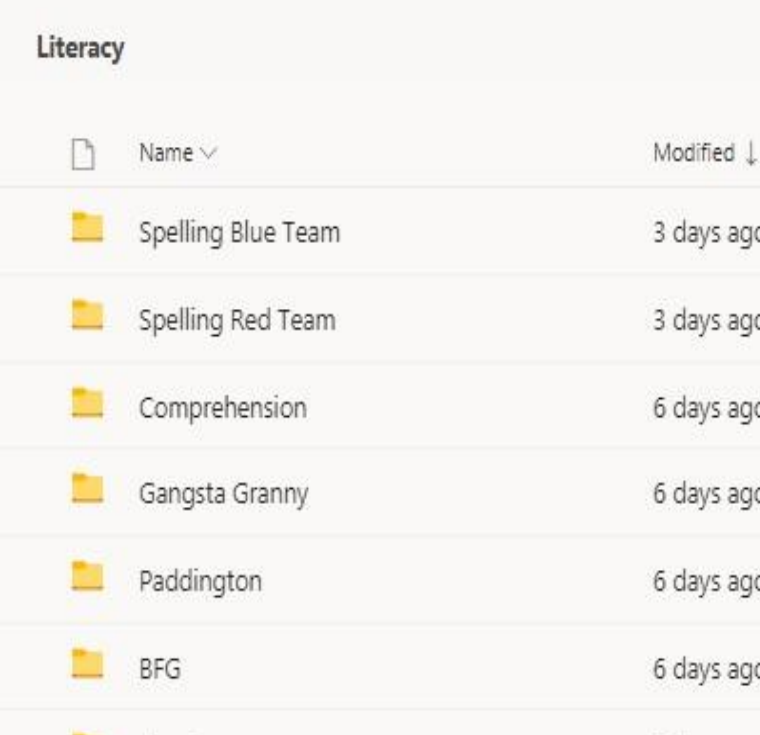

You can download all of these resources. These can then be printed off so you can take a picture of your work to upload to your teacher or you can complete assignments online. Please read on to find out how to do this.

Mr Elliott Mr Elliott Mr Elliott

6 days ago

March 16

These are all questions Tom Fletcher doesn't answer as I think he would want you to try and imagine what happens next. So that's your assignment. Tell me what happens next after our story the Creakers!

#### For this piece you need to include:

-At least 2 characters - 1 from our story and 1 new character for your story (let your imagination run wild!)

-At least 2 different settings - 1 can be from our story (like Whiffington, the Woleb, Lucy's house etc.) and 1 new setting for your story

-A clear, detailed and sequenced story - it must flow properly from one part to the next. So you'll need good descriptive words, paragraphs, captial letters and full stops (have you got that - capital letters AND full stops!)

Take time to plan it carefully using the sheets I will upload. Enjoy and have lots of fu

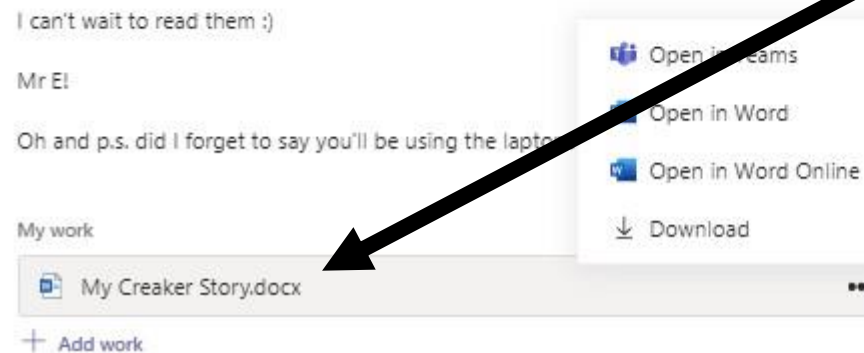

Once you are at the bottom of your assignments page, you will see all the documents you need to complete the assignment. This is an example of a word document. Other you might see are PowerPoints or PDFs for you to refer to.

These are all questions Tom Fletcher doesn't answer as I think he would want you to try and imagine what happens next. So that's your assignment. Tell me what happens next after our story the Creakers!

#### For this piece you need to include:

-At least 2 characters - 1 from our story and 1 new character for your story (let your imagination run wild!)

-At least 2 different settings - 1 can be from our story (like Whiffington, the Woleb, Lucy's house etc.) and 1 new setting for your story

-A clear, detailed and sequenced story - it must flow properly from one part to the next. So you'll need good descriptive words, paragraphs, captial letters and full stops (have you got that - capital letters AND full stops!)

Take time to plan it carefully using the sheets I will upload. Enjoy and have lots of fun.

I can't wait to read them :) Mr El Oh and p.s. did I forget to say you'll be using the laptops

My work

My Creaker Story.docx

**Gi** Open in Teams Open in Word Copen in Word Online

 $\perp$  Download

There are two different ways you can access your work. Click on the three dots to give the different options. You can either open it in Microsoft Office online or you can download it.

+ Add work

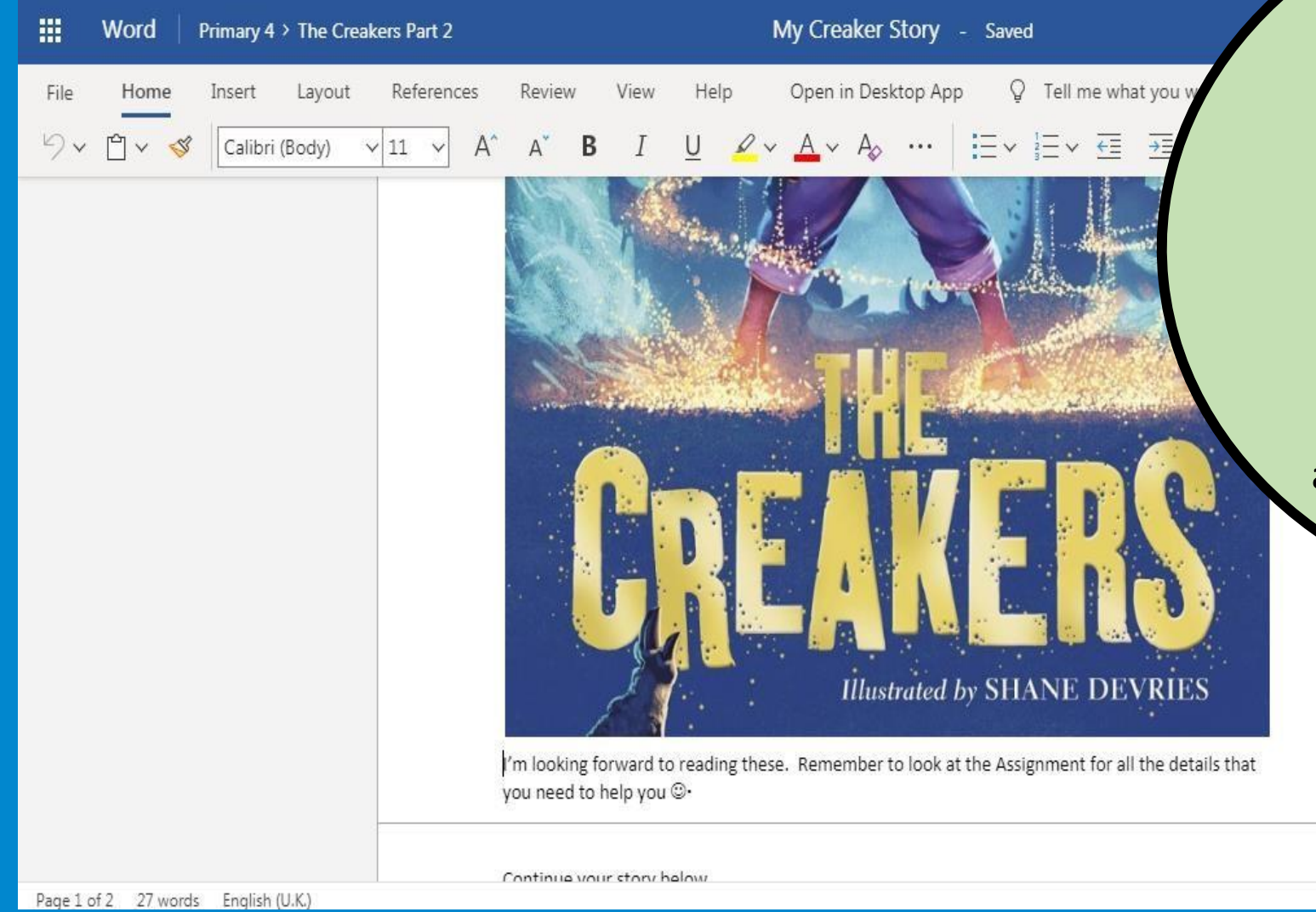

If you choose to open in Word Online you will see a screen like this – it's a simplified version of a word document where you can complete your work without downloading anything on to your device. Everything saves automatically whilst you work.

- 100% + Give Feedback to Microsoft

< Back

#### The Creakers Part 2

Points No points  $\nu^{\pi}$   $\mathbb{C}$ 

Turn in

Due April 3, 2020 11:59 PM

Instructions

So we all have really enjoyed the story of the Creakers by Tom Fletcher - to use the words of Quinn and some others "it's the best book EVER !!!" Over the next few weeks I thought it would be a good idea for us to do some more work related to the Creakers, so I have come up with a challenge - because we all love challenges!!

I want you to use your imagination to write a sequel to the story. A sequel is like the second part, the bit that comes next. Remember the story finished with Grunt going home to his family in the Woleb, but that leaves us with lots of questions -

What did he do next? Did he ever going creaking again? What sort of a Creaker King did Sniff turn out to be? Did they ever see Lucy again? What happened to family? Did she ever come to the Woleb again? Did the Woleb move to Did Grunt's little child grow up to be kind to the humans, or was wanted to harm them?

These are all questions Tom Fletcher doesn't answer as and imagine what happens next. So that's your assign after our story the Creakers!

#### For this piece you need to include:

-At least 2 characters - 1 from our story and 1 n imagination run wild!) -At least 2 different settings - 1 can be from our Lucy's house etc.) and 1 new setting for your stor

Once you finish your work, close down the Word Online tap, scroll back to the top of your assignments page and click 'turn in.' This submits the work for your teacher to read and give feedback.

These are all questions Tom Fletcher doesn't answer as I think he would want you to try and imagine what happens next. So that's your assignment. Tell me what happens next after our story the Creakers!

#### For this piece you need to include:

-At least 2 characters - 1 from our story and 1 new character for your story (let your imagination run wild!)

-At least 2 different settings - 1 can be from our story (like Whiffington, the Woleb, Lucy's house etc.) and 1 new setting for your story

-A clear, detailed and sequenced story - it must flow properly from one part to the next. So you'll need good descriptive words, paragraphs, captial letters and full stops (have you got that - capital letters AND full stops!)

Take time to plan it carefully using the sheets I will upload. Enjoy and have lots of fun.

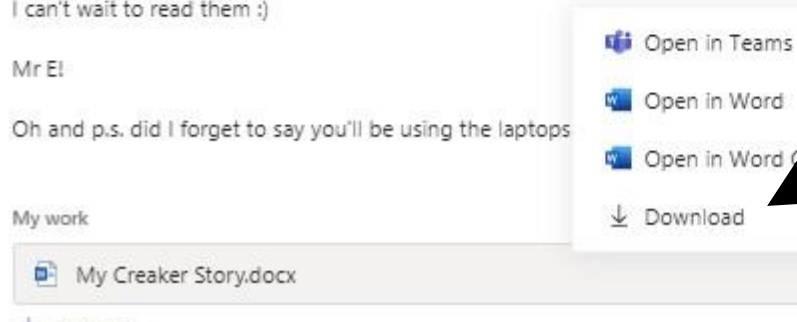

+ Add work

If you download the document then you are working on it on your own device. You will need to complete it using your devices version of Microsoft Word.

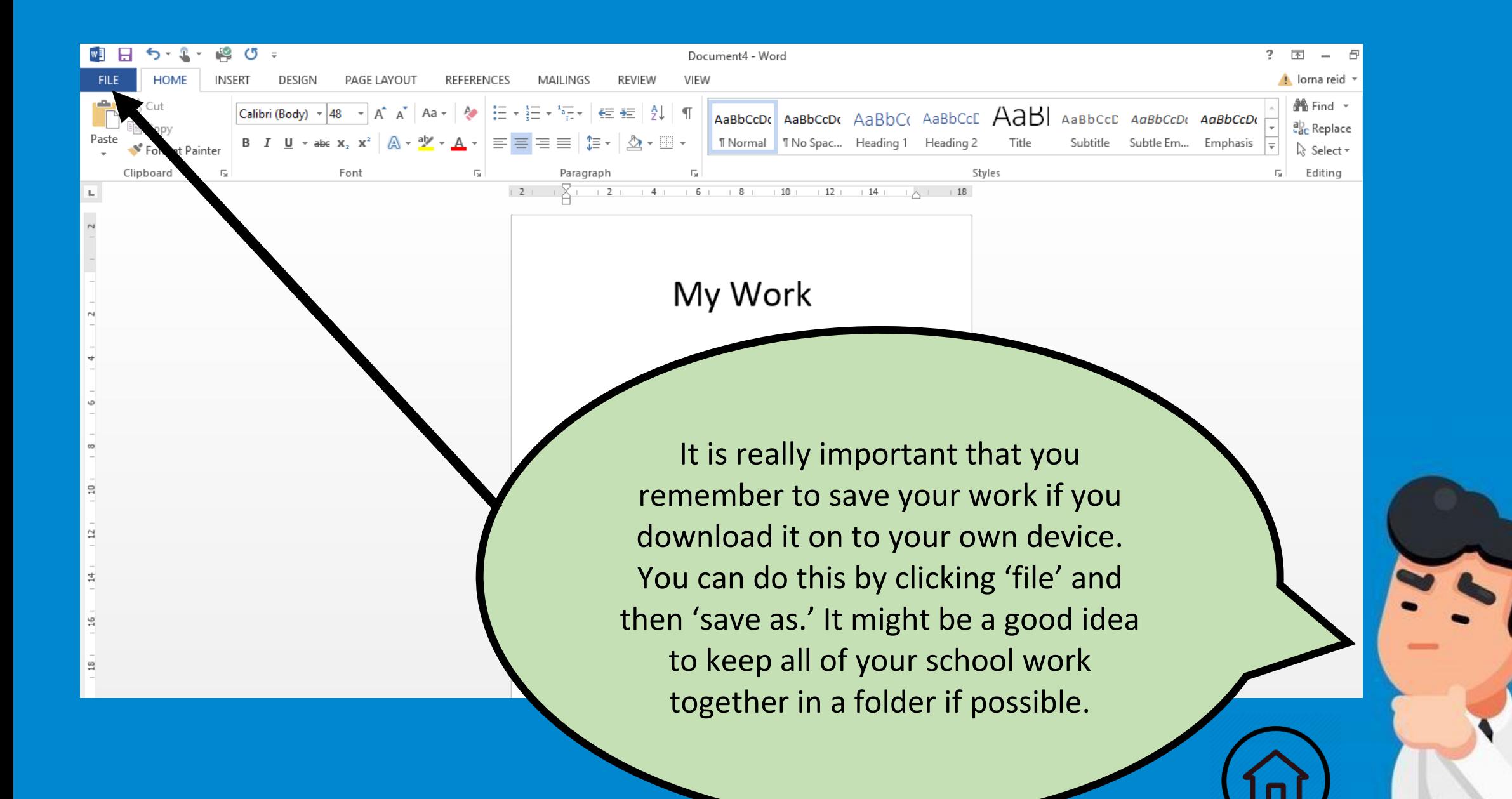

These are all questions Tom Fletcher doesn't answer as I think he would want you to try and imagine what happens next. So that's your assignment. Tell me what happens next after our story the Creakers!

#### For this piece you need to include:

-At least 2 characters - 1 from our story and 1 new character for your story (let your imagination run wild!)

-At least 2 different settings - 1 can be from our story (like Whiffington, the Woleb, Lucy's house etc.) and 1 new setting for your story

Take time to plan it carefully using the sheets I will upload. Enjoy and

-A clear, detailed and sequenced story - it must flow properly from one part to the next. So you'll need good descriptive words, paragraphs, captial letters and full stops (have you got that - capital letters AND full stops!)

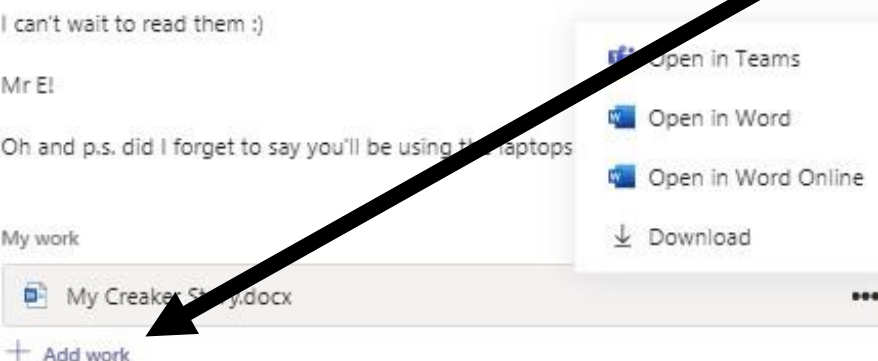

When you work is complete, you will need to return to assignments and scroll down to the bottom. Click to add work button to upload work from your computer. Please note this is also how you would upload any photographs of your work that you want to show your teacher.

## OneDrive **OneDrive**  $+$  New File Name **<sup>2</sup>** Link Teams ឌឹកទី Upload from this device

search or type a comman

You will the see a window which looks like this. Because your work is saved on your device, click 'upload from this device.' Then find the piece of work and upload it. You will then see an uploading screen. You might be asked to press 'Attach' or 'Finish.' Press these and then your work should upload with no problems.

there was a problem accessing your files.

Cancel

Attach

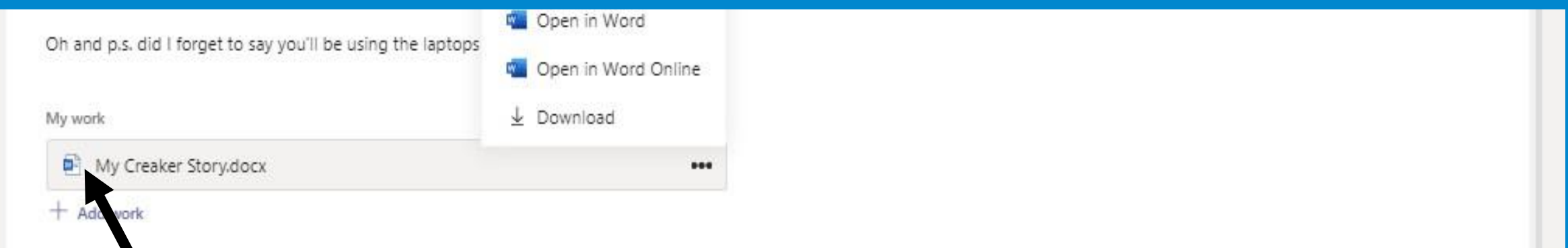

 $\overline{?}$ 

You should see the document you have uploaded above the add work button. You can add more documents or photos if you need to.

 $\epsilon$  Back

#### The Creakers Part 2

Due April 3, 2020 11:59 PM

Points No points

#### Instructions

So we all have really enjoyed the story of the Creakers by Tom Fletcher - to use the words of Quinn and some others "it's the best book EVER !!!" Over the next few weeks I thought it would be a good idea for us to do some more work related to the Creakers, so I have come up with a challenge - because we all love challenges!!

I want you to use your imagination to write a sequel to the story. A sequel is like the second part, the bit that comes next. Remember the story finished with Grunt going home to his family in the Woleb, but that leaves us with lots of questions -

What did he do next? Did he ever going creaking again? What sort of a Creaker King did Sniff turn out to be? Did they ever see Lucy again? What happened to Lucy and h family? Did she ever come to the Woleb again? Did the Woleb move to a new tow Did Grunt's little child grow up to be kind to the humans, or was he a nasty creake wanted to harm them?

These are all questions Tom Fletcher doesn't answer as I think he would want and imagine what happens next. So that's your assignment. Tell me what hap after our story the Creakers!

#### For this piece you need to include:

-At least 2 characters - 1 from our story and 1 new character for your story (le imagination run wild!) -At least 2 different settings - 1 can be from our story (like Whiffington, the Wo Lucy's house etc.) and 1 new setting for your story

You are now ready to submit your work to your teacher for some feedback. Scroll back up to the top of the assignments page and click 'Turn in.'

 $\sqrt{2}$  C

iurn in